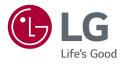

# OWNER'S MANUAL LED MONITOR (LED Monitor\*)

\* LG LED Monitor applies LCD screen with LED backlights. Please read this manual carefully before operating your set and retain it for future reference.

www.lg.com

Copyright © 2018 LG Electronics Inc. All Rights Reserved.

32ML600M 32ML60TM

# **TABLE OF CONTENTS**

LICENSE

| OPEN SOURCE SOFTWARE NOTICE<br>INFORMATION |
|--------------------------------------------|
| ASSEMBLING AND PREPARING3                  |
| USING THE MONITOR8                         |
| USER SETTINGS 10                           |
| TROUBLESHOOTING 23                         |
| PRODUCT SPECIFICATION                      |

2

# LICENSE

Each model has different licenses. Visit www.lg.com for more information on the license.

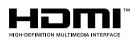

The terms HDMI and HDMI High-Definition Multimedia Interface, and the HDMI Logo are trademarks or registered trademarks of HDMI Licensing Administrator, Inc. in the United States and other countries.

# OPEN SOURCE SOFTWARE NOTICE INFORMATION

To obtain the source code under GPL, LGPL, MPL, and other open source licenses, that is contained in this product, please visit http://opensource.lge.com.

In addition to the source code, all referred license terms, warranty disclaimers and copyright notices are available for download.

LG Electronics will also provide open source code to you on CD-ROM for a charge covering the cost of performing such distribution (such as the cost of media, shipping, and handling) upon email request to *opensource@lge.com*. This offer is valid for a period of three years after our last shipment of this product. This offer is valid to anyone in receipt of this information.

# **ASSEMBLING AND PREPARING**

#### AUTION

- Always use genuine LG components to ensure safety and product performance.
- The product warranty will not cover damage or injury caused by the use of unauthorized components.
- It is recommended that use the supplied components.
- If you use generic cables not certified by LG, the screen may not display or there may be image noises.
- Illustrations in this document represent typical procedures, so they may look different from the actual product.
- Do not apply foreign substances (oils, lubricants, etc.) to the screw parts when assembling the product. (Doing so may damage the product.)
- Applying excessive force when tightening screws may cause damage to the monitor. Damage caused in this
  way will not be covered by the product warranty.
- Do not carry the monitor upside down by just holding the base. This may cause the monitor to fall off the stand and could result in personal injury.
- When lifting or moving the monitor, do not touch the monitor screen. The force applied to the monitor screen
  may cause damage to it.

#### **NOTE**

- · The components may look different from those illustrated here.
- Without prior notice, all product information and specifications contained in this manual are subject to change to improve the performance of the product.
- To purchase optional accessories, visit an electronics store or an online shopping site, or contact the retailer from which you purchased the product.
- The power cord provided may differ depending upon the region.

## **Supported Drivers and Software**

You can download and install the latest version from the LGE website (www.lg.com).

| Drivers and Software | Installation Priority |
|----------------------|-----------------------|
| Monitor Driver       | Recommended           |
| OnScreen Control     | Recommended           |

#### **Product and Button Description**

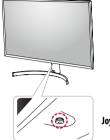

**Joystick Button** 

#### How to Use the Joystick Button

You can easily control the functions of the monitor by pressing the joystick button or moving it left/right/up/ down with your finger.

#### **Basic Functions**

|  | ψ   | Power on       | Press the joystick button once with your finger to turn on the monitor.                               |
|--|-----|----------------|----------------------------------------------------------------------------------------------------|
|  |     | Power off      | Press and hold the joystick button once more than 5 seconds with your finger to turn off the monitor. |
|  | ◀/► | Volume control | You can control the volume by moving the joystick button left/right.                                  |

#### NOTE

• The joystick button is located at the bottom of the monitor.

#### Moving and Lifting the Monitor

When moving or lifting the monitor, follow these instructions to prevent the monitor from being scratched or damaged and to ensure safe transportation, regardless of its shape or size.

- · Place the monitor in the original box or packing material before attempting to move it.
- Before moving or lifting the monitor, disconnect the power cord and all other cables.
- Hold the bottom and side of the monitor frame firmly. Do not hold the panel itself.
- When holding the monitor, the screen should face away from you to prevent it from being scratched.
- When transporting the monitor, do not expose the monitor to shock or excessive vibration.
- When moving the monitor, keep it upright and never turn the monitor on its side or tilt it sideways.

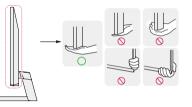

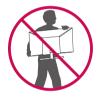

#### AUTION

- Avoid touching the monitor screen as much as possible.
  - This may result in damage to the screen or some of the pixels used to create images.
- If you use the monitor panel without the stand base, its joystick button may cause the monitor to become
  unstable and fall, resulting in damage to the monitor or human injury. In addition, this may cause the joystick
  button to malfunction.

ENGLISH

# INGLISH

#### Installing on a Table

- Lift the monitor and place it on the table in an upright position. Place the monitor at least 100 mm away from the wall to ensure sufficient ventilation.

# 

#### **AUTION**

- Unplug the power cord before moving or installing the monitor. There is risk of electric shock.
- Make sure to use the power cord that is provided in the product package and connect it to a grounded power outlet.
- If you need another power cord, please contact your local dealer or the nearest retail store.

#### Adjusting the Angle

- 1 Place the monitor mounted on the stand base in an upright position.
- 2 Adjust the angle of the screen.

The angle of the screen can be adjusted forward or backward from -5° to 15° for a comfortable viewing experience.

#### WARNING

- To avoid injury to the fingers when adjusting the screen, do not hold the lower part of the monitor's frame as illustrated below.
- Be careful not to touch or press the screen area when adjusting the angle of the monitor.

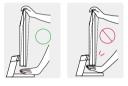

#### **Using the Kensington Lock**

The connector for the Kensington security system is located at the bottom of the monitor.

For more information on installation and usage, refer to the Kensington lock owner's manual or visit the website at http://www.kensington.com.

Connect the monitor to a table using the Kensington security system cable.

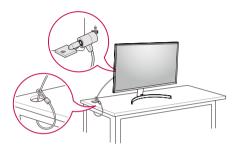

#### NOTE

• The Kensington security system is optional. You can obtain optional accessories from most electronics stores.

#### **Installing the Wall Mount Plate**

This monitor meets the specifications for the wall mount plate or other compatible devices.

#### **NOTE**

- The wall mount plate is sold separately.
- For more information on installation, refer to the wall mount plate's installation guide.
- Be careful not to apply too much force while mounting the wall mount plate as it may cause damage to the screen.
- Remove the stand before installing the monitor on a wall mount by performing the stand attachment in reverse.

#### Installing on the Wall

Install the monitor at least 100 mm away from the wall and leave about 100 mm of space at each side of the monitor to ensure sufficient ventilation. Detailed installation instructions can be obtained from your local retail store. Alternatively, please refer to the manual for how to install and set up a tilting wall mounting bracket.

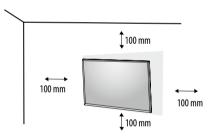

ENGLISH

To install the monitor to a wall, attach a wall mounting bracket (optional) to the back of the monitor. Make sure that the wall mounting bracket is securely fixed to the monitor and to the wall.

| Wall Mount (mm)             | 100 x 100 |
|-----------------------------|-----------|
| Standard screw              | M4 x L10  |
| Number of screws            | 4         |
| Wall Mount Plate (Optional) | LSW 149   |
|                             |           |

#### 

- A non-VESA standard screw may damage the product and cause the monitor to fall. LG Electronics is not liable for any accidents relating to the use of non-standard screws.
- The wall mount kit includes the installation guide and all necessary parts.
- The wall mounting bracket is optional. You can obtain optional accessories from your local dealer.
- The length of the screw may differ for each wall mounting bracket. If you use screws longer than the standard length, it may damage the inside of the product.
- For more information, please refer to the user manual for the wall mounting bracket.

#### AUTION

- Unplug the power cord before moving or installing the monitor to avoid electric shock.
- Installing the monitor on the ceiling or on a slanted wall may result in the monitor falling off, which could lead to injury. Use an authorized LG wall mount and contact the local dealer or qualified personnel.
- Applying excessive force when tightening screws may cause damage to the monitor. Damage caused in this
  way will not be covered by the product warranty.
- Use the wall mounting bracket and screws that conform to VESA standards. Damage caused by the use or misuse of inappropriate components will not be covered by the product warranty.
- When measured from the back of the monitor, the length of each installed screw must be 8 mm or less.

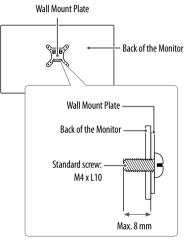

# **USING THE MONITOR**

• Illustrations in this manual may differ from the actual product.

Press the joystick button, go to  $\textbf{Settings} \rightarrow \textbf{Input},$  and then select the input option.

#### 

ENGLISH

- Do not press the screen for a prolonged time. This may cause image distortion.
- Do not display a still image on the screen for a prolonged time. This may cause image retention. Use a PC screensaver if possible.
- When connecting the power cord to the outlet, use a grounded (3-hole) power strip or a grounded power outlet.
- The monitor may flicker when turned on in an area where the temperature is low. This is normal.
- Sometimes red, green, or blue spots may appear on the screen. This is normal.

## Connecting to a PC

- This monitor supports the \*Plug and Play feature.
- \* Plug and Play: A feature that allows you to add a device to your computer without having to reconfigure anything or install any manual drivers.

#### **HDMI** Connection

Transmits digital video and audio signals from your PC to the monitor.

#### 

- Using a DVI to HDMI / DP (DisplayPort) to HDMI cable may cause compatibility issues.
- Use a certified cable with the HDMI logo attached. If you do not use a certified HDMI cable, the screen may not display or a connection error may occur.
- Recommended HDMI cable types
- High-Speed HDMI<sup>®</sup>/<sup>™</sup> cable
- High-Speed HDMI°/<sup>™</sup> cable with Ethernet

#### **D-SUB connection**

Transmits analog video from your PC to the Monitor set. Connect the PC and the Monitor set with the supplied D-sub 15 pin signal cable as shown in the following illustrations.

#### NOTE

- When using a D-Sub signal input cable connector for Macintosh
- Mac adapter

For Apple Macintosh use, a separate plug adapter is needed to change the 15 pin high density (3 row) D-SUB VGA connector on the supplied cable to a 15 pin 2 row connector.

#### **Connecting AV Devices**

#### **HDMI** Connection

HDMI transmits digital video and audio signals from your AV device to the monitor.

#### NOTE

- Using a DVI to HDMI / DP (DisplayPort) to HDMI cable may cause compatibility issues.
- Use a certified cable with the HDMI logo attached. If you do not use a certified HDMI cable, the screen may not display or a connection error may occur.
- Recommended HDMI cable types
  - High-Speed HDMI°/<sup>™</sup> cable
  - High-Speed  $\mathrm{HDMI}^\circ\!/^{\mathrm{TM}}$  cable with Ethernet

# **Connecting Peripherals**

#### **Headphones Connection**

Connect peripherals to the monitor via the headphones port.

#### NOTE

- Peripheral devices are sold separately.
- Depending on the audio settings of the PC and external device, headphones and speaker functions may be limited.
- If you use angled earphones, it may cause a problem with connecting another external device to the monitor. Therefore, it is recommended to use straight earphones.

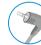

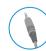

Angled

Straight (Recommend)

# **USER SETTINGS**

#### 

• Your monitor's OSD (On Screen Display) may differ slightly from that shown in this manual.

#### **Activating the Main Menu**

3

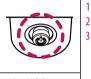

Press the joystick button on the bottom of the monitor.

Move the joystick up/down and left/right to set the options. Press the joystick button once more to exit the main menu.

#### Joystick Button

| Button | Menu Status        |                    | Description                                                                                                    |  |  |
|--------|--------------------|--------------------|----------------------------------------------------------------------------------------------------|--|--|
|        | Main menu disabled |                    | Enables the main menu.                                                                                                    |  |  |
|        | Main menu enabled  |                    | Exits the main menu.<br>(Holding down the button more than 5 seconds to turn off the monitor. You can turn off the monitor this way at any time, including when the OSD is on.) |  |  |
|        | Main menu disabled |                    | Adjusts the monitor volume level.                                                                                                    |  |  |
|        |                    | Main menu enabled  | Enters the Input features.                                                                                                    |  |  |
|        | •                  | Main menu disabled | Adjusts the monitor volume level.                                                                                                    |  |  |
|        |                    | Main menu enabled  | Enters the <b>Settings</b> feature.                                                                                                    |  |  |
|        |                    | Main menu disabled | Displays the information on the current input.                                                                                                    |  |  |
|        |                    | Main menu enabled  | Turns off the monitor.                                                                                                    |  |  |
|        | T                  | Main menu disabled | Displays the information on the current input.                                                                                                    |  |  |
|        | ◀                  | Main menu enabled  | Enters the Picture Mode feature.(for HDMI only)                                                                                                    |  |  |

#### Main Menu Features

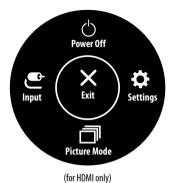

| Main Menu                                | Description                                                  |  |
|------------------------------------------|--------------------------------------------------------------|--|
| Input                                    | Sets input mode.                                             |  |
| Power Off Turns off the monitor.         |                                                              |  |
| Settings Configures the screen settings. |                                                              |  |
| Picture Mode Sets the picture mode.      |                                                              |  |
| Exit Exits the main menu.                |                                                              |  |
| Auto Configuration                       | Operate the Auto configuration for optimal display in D-SUB. |  |

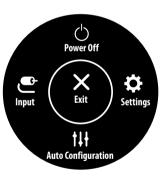

(for D-SUB only)

#### Menu Settings

- 1 To view the OSD menu, press the joystick button at the bottom of the monitor and then enter the **Settings**.
- 2 Move the joystick up/down and left/right to set the options.
  - To return to the upper menu or set other menu items, move the joystick to < or pressing (🕑) it.
  - If you want to exit the OSD menu, move the joystick to < until you exit.

Input

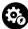

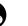

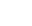

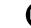

淤

Picture

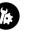

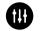

Quick Settings

General

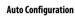

3

4

#### Quick Settings

| Settings > Quick Settings | Description                                                                                         |                                                                 |  |  |
|---------------------------|----------------------------------------------------------------------------------------------------|-----------------------------------------------------------------|--|--|
| Brightness                |                                                                                                    |                                                                 |  |  |
| Contrast                  | Adjusts the contrast and brightness of the screen.                                                  |                                                                 |  |  |
|                           | Adjusts the volume.                                                                                 |                                                                 |  |  |
| Volume                    |                                                                                                    |                                                                 |  |  |
|                           | • You can adjust <b>Mute</b> / <b>Unmute</b> by moving the joystick button to ▼ in the Volume menu. |                                                                 |  |  |
|                           | Custom                                                                                              | The user can adjust it to red, green, or blue by customization. |  |  |
|                           | Warm Sets the screen color to a reddish tone.                                                       |                                                                 |  |  |
| Color Temp                | Medium                                                                                              | Sets the screen color between a red and blue tone.              |  |  |
|                           | Cool Sets the screen color to a bluish tone.                                                        |                                                                 |  |  |
|                           | Manual                                                                                              | The user can fine-tune the color temperature.                   |  |  |

#### Input

|  | Settings > Input | Description                             |                                                                         |  |  |
|--|------------------|-----------------------------------------|-------------------------------------------------------------------------|--|--|
|  | Input List       | elects the input mode.                  |                                                                         |  |  |
|  | Aspect Ratio     | Adjusts the aspect ratio of the screen. |                                                                         |  |  |
|  |                  | Full Wide                               | Displays the video in widescreen, regardless of the video signal input. |  |  |
|  |                  | Original                                | Displays video according to the aspect ratio of the video signal input. |  |  |

#### Picture

#### NOTE

• The **Picture Mode** that can be set depends on the Input signal.

#### [Picture Mode on SDR (Non-HDR) signal]

| Settings > Picture | Description                                               |                                                                                                    |  |  |  |
|--------------------|-----------------------------------------------------------|----------------------------------------------------------------------------------------------------|--|--|--|
|                    | Custom                                                    | Allows the user to adjust each element.                                                                                                    |  |  |  |
|                    | Vivid                                                     | Heightens contrast, brightness and sharpness to display vivid images.                                                                                   |  |  |  |
|                    | HDR Effect                                                | Optimizes the screen for high dynamic range.                                                                                                    |  |  |  |
|                    | Reader                                                    | Optimizes the screen for viewing documents. You can brighten the screen in the OSD menu.                                                                |  |  |  |
|                    | Cinema                                                    | Optimizes the screen for video.                                                                                                    |  |  |  |
| Picture Mode       | FPS                                                       | This mode is optimized for FPS games.                                                                                                    |  |  |  |
|                    | RTS                                                       | This mode is optimized for RTS Game.                                                                                                    |  |  |  |
|                    | Color Weakness                                            | This mode is for users who cannot distinguish between red and green. It enables users with color weakness to easily distinguish between the two colors. |  |  |  |
|                    | <b>NOTE</b>                                               |                                                                                                    |  |  |  |
|                    | • If the <b>Picture Mode</b> is changed, the screen may f | licker or the resolution of your PC screen may be affected.                                                                                             |  |  |  |

#### [Picture Mode on HDR signal]

|  | Settings > Picture | Description                                                                                                    |                                                                              |  |  |  |
|--|--------------------|----------------------------------------------------------------------------------------------------|------------------------------------------------------------------------------|--|--|--|
|  | Picture Mode       | Custom                                                                                                    | Allows the user to adjust each element.                                      |  |  |  |
|  |                    | Vivid                                                                                                    | Optimized the screen for HDR vivid colors.                                   |  |  |  |
|  |                    | Standard                                                                                                    | Optimized the screen for HDR standard.                                       |  |  |  |
|  |                    | Cinema                                                                                                    | Optimized the screen for HDR video.                                          |  |  |  |
|  |                    | FPS                                                                                                    | This mode is optimized for FPS games.It is suitable for very dark FPS games. |  |  |  |
|  |                    | RTS                                                                                                    | This mode is optimized for RTS Game.                                         |  |  |  |
|  |                    | • NOTE                                                                                                    |                                                                              |  |  |  |
|  |                    | HDR content may not display correctly depending on Window 10 OS settings, please check HDR On/Off settings in Windows.                                       |                                                                              |  |  |  |
|  |                    | When the HDR function is turned on, the characters or picture quality may be poor according to Graphic card performance.                                     |                                                                              |  |  |  |
|  |                    | While the HDR function is on, screen flickering or cracking may occur when changing the monitor input or power on/off according to Graphic card performance. |                                                                              |  |  |  |

| Settings > Picture | Description            |                                              |                                                                                                    |
|--------------------|------------------------|----------------------------------------------|----------------------------------------------------------------------------------------------------|
|                    | Brightness             | Adjusts the control                          | st and brightness of the screen.                                                                                                    |
|                    | Contrast               | Aujusts the contra                           | כל מות שווקונוופג סו נווב גרובפוו.                                                                                                    |
|                    | Sharpness              | Adjusts the sharpness of the screen.         |                                                                                                    |
|                    |                        | High                                         | Optimizes the screen for crystal clear images. Best for high-definition video or games.                                                                                                |
|                    | SUPER RESOLUTION+      | Middle                                       | Optimizes the screen for comfortable viewing, with images at the middle level between the low and high modes. Best for UCC or SD videos.                                               |
|                    |                        | Low                                          | Optimizes the screen for smooth and natural images. Best for still images or images with less movement.                                                                                |
|                    |                        | Off                                          | Displays in the most common setting. Disables SUPER RESOLUTION+.                                                                                                    |
| Picture Adjust     |                        |                                              | function to increase the sharpness of low resolution pictures, it is not recommended to use the function for<br>or desktop icons. Doing so may result in unnecessarily high sharpness. |
|                    | •<br>Black Level<br>Hi | Sets the offset leve<br>• Offset: as a refer | l (for HDMI only).<br>ence for a video signal, this is the darkest color the monitor can display.                                                                                      |
|                    |                        | High                                         | Keeps the current contrast ratio of the screen.                                                                                                    |
|                    |                        | Low                                          | Lowers the black levels and raises the white levels from the current contrast ratio of the screen.                                                                                     |
|                    | DFC                    | On                                           | Adjusts the brightness automatically according to the screen.                                                                                                    |
|                    | DEC                    | Off                                          | Disables the <b>DFC</b> feature.                                                                                                    |

| 9 | Settings > Picture | Description      |                                                                                                    |                                                     |
|---|--------------------|------------------|----------------------------------------------------------------------------------------------------|-----------------------------------------------------|
|   |                    |                  | Sets a response time for displayed pictures based on the movement of the picture on the screen.<br>For a normal environment, it is recommended that you use <b>Fast</b> . When there is a lot of motion, it is recommended that you use <b>Faster</b> .<br>Setting to <b>Faster</b> may cause image sticking.                                                               |                                                     |
|   |                    | Response Time    | Faster                                                                                                    | Sets the response time to Faster.                   |
|   |                    | N                | Fast                                                                                                    | Sets the response time to Fast.                     |
|   |                    |                  | Normal                                                                                                    | Sets the response time to Normal.                   |
| 0 | Game Adjust        |                  | Off                                                                                                    | Does not use the response time improvement feature. |
|   |                    | Black Stabilizer | You can control the black contrast to have better visibility in dark scenes.<br>Increasing the <b>Black Stabilizer</b> value brightens the low gray level area on the screen. (You can easily distinguish objects on dark<br>game screens.)<br>Reducing the <b>Black Stabilizer</b> value darkens the low gray level area and increases the dynamic contrast on the screen. |                                                     |
|   |                    | Cross Hair       | Cross Hair provides a mark on the center of the screen for First Person Shooter(FPS) games.<br>Users can select the <b>Cross Hair</b> that fits their gaming environment among four different <b>Cross Hairs</b> .<br>• When the monitor is off or enters energy saving mode, the Cross Hair feature is automatically turned off.                                           |                                                     |

| Settings > Picture | Description    |                                                                                                    |                                                                                                    |  |
|--------------------|----------------|----------------------------------------------------------------------------------------------------|----------------------------------------------------------------------------------------------------|--|
|                    | Gamma          | Mode 1,<br>Mode 2,<br>Mode 3                                                                                                    | The higher the gamma value, the darker the image becomes. Likewise, the lower the gamma value, the lighter the image becomes.                                                               |  |
|                    |                | Mode 4                                                                                                    | If you do not need to adjust the gamma settings, select Mode 4.                                                                                                    |  |
|                    |                | Set your own color                                                                                                    | temperature.                                                                                                    |  |
|                    | Color Temp     | Custom                                                                                                    | The user can adjust it to red, green, or blue by customization.                                                                                                    |  |
|                    |                | Warm                                                                                                    | Sets the screen color to a reddish tone.                                                                                                    |  |
|                    |                | Medium                                                                                                    | Sets the screen color to between a red and blue tone.                                                                                                    |  |
| Color Adjust       |                | Cool                                                                                                    | Sets the screen color to a bluish tone.                                                                                                    |  |
|                    |                | Manual                                                                                                    | The user can fine-tune the color temperature.                                                                                                    |  |
|                    | Red/Green/Blue | You can customize                                                                                                    | the picture color using red, green, and blue colors.                                                                                                    |  |
|                    |                | Meets the user requirements for colors by adjusting the hue and saturation of the six colors (red, green, blue, cyan, magenta, and yellow) and then saving the settings. |                                                                                                    |  |
|                    | Six Color      | Hue                                                                                                    | Adjusts the tone of the screen colors.                                                                                                    |  |
|                    |                | Saturation                                                                                                    | Adjusts the saturation of the screen colors. The lower the value, the less saturated and brighter the colors become. The higher the value, the more saturated and darker the colors become. |  |

| Settings > Picture         | Description                                                                                                    |                                                                                                    |                                                                                                    |  |
|----------------------------|----------------------------------------------------------------------------------------------------|----------------------------------------------------------------------------------------------------|----------------------------------------------------------------------------------------------------|--|
|                            | Horizontal                                                                                                    | To move image left and right.                                                                                     |                                                                                                    |  |
| Configuration Adjust       | Vertical                                                                                                    | To move image up                                                                                                  | and down.                                                                                             |  |
| (D-SUB only)               | Clock                                                                                                    | To minimize any ve                                                                                                | rtical bars or stripes visible on the screen background. The horizontal screen size will also change. |  |
|                            | Phase                                                                                                    | of the display. This item allows you to remove any horizontal noise and clear or sharpen the image of characters. |                                                                                                    |  |
|                            | User can set the desired resolution. This option is enabled only when the screen resolution on your computer is set to the following(D-SUB only).                                                                                                    |                                                                                                    |                                                                                                    |  |
| Resolution<br>(D-SUB only) | <ul> <li>NOTE</li> <li>The function is enabled only when the screen resolution on your computer is set to the following, except that the PC output wrong resolution.<br/>1024x768, 1280x768, 1360x768, 1366x768,0ff<br/>1280x960, 1600x900,0ff<br/>1440x900, 1600x900,0ff</li> </ul> |                                                                                                    |                                                                                                    |  |
| Picture Reset              | Do you want to reset your picture settings?                                                                                                    | No<br>Yes                                                                                                    | Cancel the select. Returns to the default settings.                                                   |  |

#### General

| Settings > General        | Description                                                                                                    |                                                                     |  |  |  |
|---------------------------|----------------------------------------------------------------------------------------------------|---------------------------------------------------------------------|--|--|--|
| Language                  | Sets the menu screen to the desired language.                                                                                                    |                                                                     |  |  |  |
|                           | Conserve energy by using luminance compensation algorithm.                                                                                                    |                                                                     |  |  |  |
|                           | High                                                                                                    | Saves energy using the high-efficiency SMART ENERGY SAVING feature. |  |  |  |
|                           | Low                                                                                                    | Saves energy using the low-efficiency SMART ENERGY SAVING feature.  |  |  |  |
| SMART ENERGY SAVING       | Off                                                                                                    | Disables the feature.                                               |  |  |  |
|                           | <ul> <li>NOTE</li> <li>The value of energy saving data may differ depending on panel and panel suppliers.</li> <li>If you select the option of SMART ENERGY SAVING is High or Low, monitor luminance become higher or lower depend on source.</li> </ul>                                                                                                    |                                                                     |  |  |  |
| Automatic Standby         | Feature that automatically turns off the monitor when there is no movement on the screen for a period of time. You can set a timer for the auto-off function.<br>(Off, 4 H, 6 H, and 8 H)                                                                                                    |                                                                     |  |  |  |
|                           | HDMI Compatibility Mode feature can recognize the legacy equipment that does not support HDMI 2.0.                                                                                                    |                                                                     |  |  |  |
|                           | On                                                                                                    | Enables HDMI Compatibility Mode.                                    |  |  |  |
|                           | Off                                                                                                    | Disables HDMI Compatibility Mode.                                   |  |  |  |
| HDMI Compatibility Mode   | <ul> <li>NOTE</li> <li>If the connected device does not support HDMI Compatibility Mode , the screen or sound may not work properly.</li> <li>When HDMI Compatibility Mode is on, HDR function is not supported.</li> <li>Some older graphics cards do not support HDMI 2.0,but you can select HDMI 2.0 resolution in the control panel of window. This may cause the screen to appear abnormally.</li> </ul> |                                                                     |  |  |  |
| OSD Lock                  | This feature disables the configuration and adjustment of menus.                                                                                                    |                                                                     |  |  |  |
| Information               | The following display information will be shown; Serial Number, Total Power On Time, Resolution.                                                                                                    |                                                                     |  |  |  |
|                           | Do you want to reset your settings?                                                                                                    |                                                                     |  |  |  |
| Reset to Initial Settings | No                                                                                                    | Cancel the reset.                                                   |  |  |  |
|                           | Yes                                                                                                    | Returns to the default settings.                                    |  |  |  |

#### Auto Configuration

|  | Settings > Auto Configuration      |                                    | Description |                                                              |  |
|--|------------------------------------|------------------------------------|-------------|--------------------------------------------------------------|--|
|  | Auto Configuration<br>(D-SUB only) |                                    | No          | Cancel the select.                                           |  |
|  |                                    | Do you want to Auto Configuration? | Yes         | Operate the Auto configuration for optimal display in D-SUB. |  |

# TROUBLESHOOTING

| Nothing is displayed on the screen.                                                                           |                                                                                                    |  |  |  |
|----------------------------------------------------------------------------------------------------|----------------------------------------------------------------------------------------------------|--|--|--|
| Is the monitor's power cord plugged in? • Check if the power cord is correctly plugged into the power outlet. |                                                                                                    |  |  |  |
| Is the No Signal message being displayed?                                                                     | This is displayed when the signal cable between the PC and the monitor is missing or disconnected. Check the cable and reconnect it.                                                                                                    |  |  |  |
| Is the <b>Out of Range</b> message being displayed?                                                           | This occurs when signals transferred from the PC (graphics card) are out of the horizontal or vertical frequency range of the monitor. Please see the Product Specification section of this manual to set the appropriate frequency.                                                                                                    |  |  |  |
| Screen display is unstable and shaky. / Images displayed on th                                                | e monitor leave shadow trails.                                                                                                    |  |  |  |
| Did you select the appropriate resolution?                                                                    | <ul> <li>If the selected resolution is HDMI 1080i 60/50 Hz (interlaced), the screen may be flickering. Change the resolution to 1080p or the recommended resolution.</li> <li>Not setting the graphics card to the recommended (optimal) resolution may result in blurred text, a dimmed screen, a truncated display area or misalignment of the display.</li> <li>The setting methods may be different depending on the computer or operating system, and some resolutions may not be available depending on the performance of the graphics card. If this is the case, contact the manufacturer of the computer or graphics card for assistance.</li> </ul> |  |  |  |
| Does image sticking occur even when the monitor is turned off?                                                | <ul> <li>Displaying a still image for a prolonged time may cause damage to the screen, resulting in the retention of the image.</li> <li>To extend the lifetime of the monitor, use a screensaver.</li> </ul>                                                                                                    |  |  |  |
| Are there spots on the screen?                                                                                | • When using the monitor, pixilated spots (red, green, blue, white, or black) may appear on the screen. This is normal for an LCD screen. It is not an error, nor is it related to the monitor's performance.                                                                                                    |  |  |  |
| Some features are disabled.                                                                                   |                                                                                                    |  |  |  |
| Are some functions not available when you press the Menu button?                                              | The OSD is locked. Disable OSD Lock in General.                                                                                                    |  |  |  |

|                                                                                                    | Do you see an "Unrecognized monitor, Plug and Play (VESA DDC) monitor found" message?                                                                                                    |                                              |  |
|----------------------------------------------------------------------------------------------------|----------------------------------------------------------------------------------------------------|----------------------------------------------|--|
|                                                                                                    | Have you installed the display driver?• Be sure to install the display driver from our web site: http://www.lg.com.• Make sure to check if the graphics card supports Plug and Play function. |                                              |  |
|                                                                                                    | No sound from the headphone port.                                                                                                    |                                              |  |
| Are images displayed without sound?       • Make sure that the headphone port connections are made properly.         • Try increasing the volume with the joystick.       • Try increasing the volume with the joystick.         • Set the audio output of the PC to the monitor you are using. (The settings may differ depending on the operating system (05) you use.) |                                                                                                    | Try increasing the volume with the joystick. |  |

# **PRODUCT SPECIFICATION**

| Color Depth                | 8-bit / 10-bit color is supported.                                                                                                    |                                                                                          |                 |  |  |  |
|----------------------------|----------------------------------------------------------------------------------------------------|------------------------------------------------------------------------------------------|-----------------|--|--|--|
| Resolution                 | Max Resolution                                                                                                    | 1920 x 1080 @ 60 Hz (D-Sub)<br>1920 x 1080 @ 75 Hz (HDMI)                                |                 |  |  |  |
|                            | Recommended Resolution                                                                                                    | 1920 x 1080 @ 60 Hz                                                                      |                 |  |  |  |
|                            | Power Rating                                                                                                    | 19V 2.0 A                                                                                |                 |  |  |  |
| Power Sources              | Power Consumption                                                                                                    | On mode: 36.7 W Typ. (Outgoing condition)*<br>Sleep Mode ≤ 0.3 W ***<br>Off Mode ≤ 0.3 W |                 |  |  |  |
| AC/DC adaptor              | ADS-45SN-19-3 19040G, manufactured by SHENZHEN HONOR ELECTRONIC,<br>or Type LCAP21C, manufactured by LIEN CHANG ELECTRONIC ENTERPRISE,<br>or Type LCAP26B-E, manufactured by LIEN CHANG ELECTRONIC ENTERPRISE,<br>or Type LCAP26B-A, manufactured by LIEN CHANG ELECTRONIC ENTERPRISE<br>Output: 19 V = = = 2.1 A |                                                                                          |                 |  |  |  |
|                            | Operating Conditions                                                                                                    | Temperature                                                                              | 0 °C to 40 °C   |  |  |  |
| Environmental Conditions   |                                                                                                    | Humidity                                                                                 | Less than 80 %  |  |  |  |
|                            | Storing Conditions                                                                                                    | Temperature                                                                              | -20 °C to 60 °C |  |  |  |
|                            |                                                                                                    | Humidity                                                                                 | Less than 85 %  |  |  |  |
|                            | Monitor Size (Width x Height x Depth)                                                                                                    |                                                                                          |                 |  |  |  |
| Dimensions                 | With Stand                                                                                                    | 729.4 x 513.3 x 209.3 (mm)                                                               |                 |  |  |  |
|                            | Without Stand                                                                                                    | 729.4 x 430.3 x 45.0 (mm)                                                                |                 |  |  |  |
| Wainké (Wishout Dadraging) | With Stand                                                                                                    | 6.6 kg                                                                                   |                 |  |  |  |
| Weight (Without Packaging) | Without Stand                                                                                                    | 6.2 kg                                                                                   |                 |  |  |  |

The specifications are subject to change without notice.

\* The power consumption level can be different by operating condition and monitor setting.

\* The On mode power consumption is measured with LGE test standard (Full White pattern , Maximum resolution).

\*\*\* The monitor goes to the Sleep Mode in a couple of minutes(Max 5 minutes).

### Factory Support Mode (Preset Mode, PC)

-

D-SUB / HDMI

| Preset Mode | Horizontal Frequency (kHz) | Vertical Frequency (Hz) | Polarity (H/V) | Remarks         |
|-------------|----------------------------|-------------------------|----------------|-----------------|
| 640 x 480   | 31.469                     | 59.94                   | -/-            |                 |
| 640 x 480   | 37.5                       | 75                      | -/-            |                 |
| 800 x 600   | 37.879                     | 60.317                  | +/+            |                 |
| 800 x 600   | 46.875                     | 75                      | +/+            |                 |
| 1024 x 768  | 48.363                     | 60                      | -/-            |                 |
| 1024 x 768  | 60.023                     | 75.029                  | +/+            |                 |
| 1280 x 720  | 45                         | 60                      | +/+            |                 |
| 1280 x 800  | 49.702                     | 59.81                   | -/+            |                 |
| 1280 x 1024 | 63.981                     | 60.02                   | +/+            |                 |
| 1280 x 1024 | 79.976                     | 75.025                  | +/+            |                 |
| 1600 x 900  | 60                         | 60                      | +/+            |                 |
| 1680 x 1050 | 65.29                      | 59.954                  | -/+            |                 |
| 1920 x 1080 | 67.5                       | 60                      | +/+            |                 |
| 1920 x 1080 | 83.894                     | 74.973                  | +/-            | (for HDMI only) |

# HDMI Timing (Video)

| Factory support mode<br>(Preset Mode) | Horizontal<br>Frequency(kHz) | Vertical Frequency(Hz) | Remarks        |
|---------------------------------------|------------------------------|------------------------|----------------|
| 480p                                  | 31.5                         | 60                     |                |
| 576р                                  | 31.25                        | 50                     |                |
| 720р                                  | 37.5                         | 50                     |                |
| 720р                                  | 45                           | 60                     |                |
| 1080p                                 | 56.25                        | 50                     |                |
| 1080р                                 | 67.5                         | 60                     | Recommend Mode |
| 2160P                                 | 112.5                        | 50                     | (for HDR Only) |
| 2160P                                 | 135                          | 60                     | (for HDR Only) |

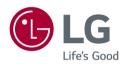

This device meets the EMC requirements for home appliances (Class B) and is intended for home usage.

The model and serial number of the product are located on the back and on one side of the product. Record them below in case you ever need service.

Model \_\_\_\_\_

Serial No. \_\_\_\_\_